## How to add ADF Library to Google Scholar.

*See which articles in Google Scholar are available free in the ADF Library.*

## Set up your library in Google Scholar

1. Go to [Google Scholar](https://scholar.google.com.au/scholar?as_sdt=1,5&q=history+AOD+nursing+workforce+Australia&hl=en&as_ylo=2016) and select Sign In.

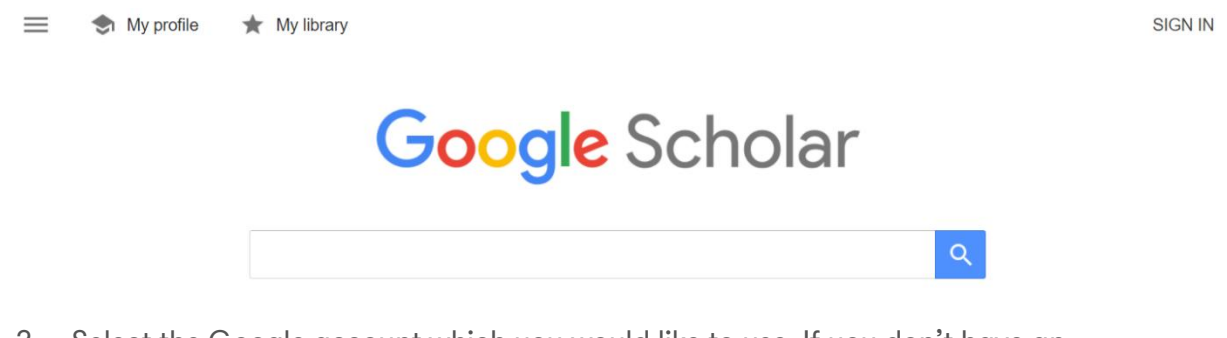

2. Select the Google account which you would like to use. If you don't have an account, create [a Google account](https://accounts.google.com/signup/v2/webcreateaccount?continue=https%3A%2F%2Fmyaccount.google.com%3Futm_source%3Daccount-marketing-page%26utm_medium%3Dcreate-account-button&flowName=GlifWebSignIn&flowEntry=SignUp) so that you can add the ADF Library results to your Google Scholar search for evidence.

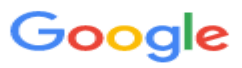

## Choose an account

Signed out

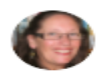

Linda Gay ms.lmgay@gmail.com

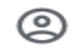

Use another account

3. Sign in and select Next.

Google Hi Linda  $\bigcirc$  ms.lmgay@gmail.com  $\vee$ Enter your password .........  $\circledcirc$ **Next** Forgot password?

4. Select the three lines at the top left-hand corner of the screen.

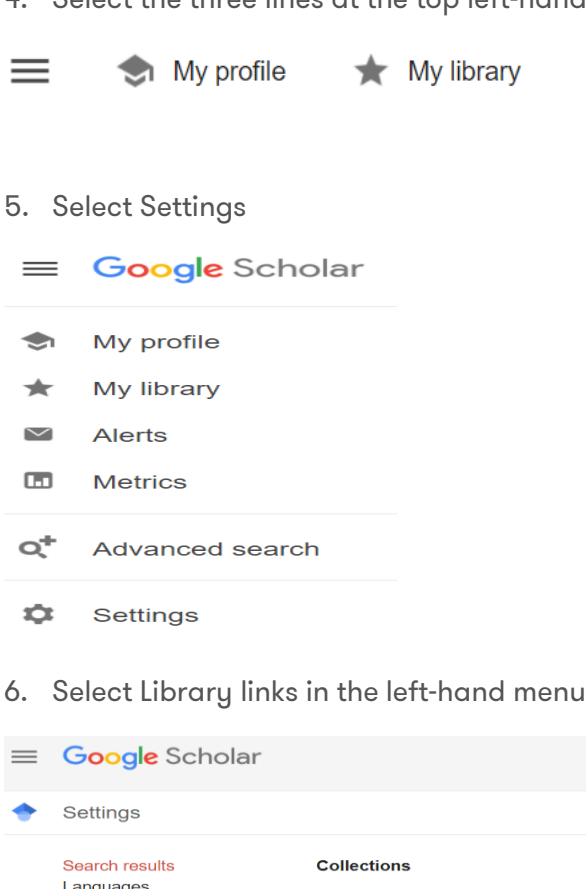

- Languages Library links Search articles (include patents). Account Search case law. **Button Results per page** Where results open Open each selected result in a new browser window **Bibliography manager** . Don't show any citation import links.
- 7. Add the libraries to which you have access to their electronic collections. Add the name and press enter.

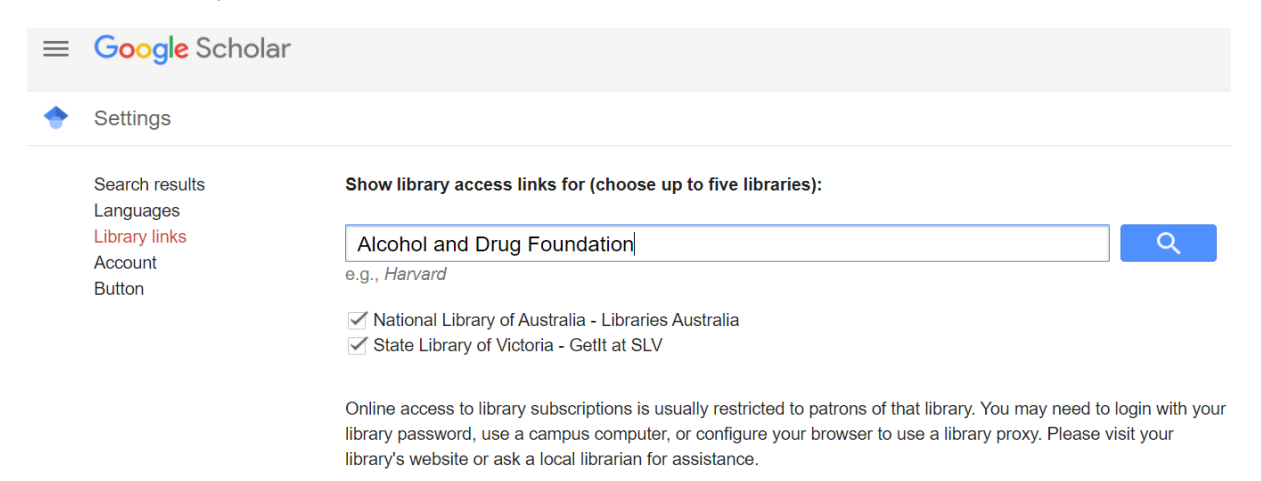

8. Tick the box next to Alcohol and Drug Foundation – Full text at ADF Library and select Save.

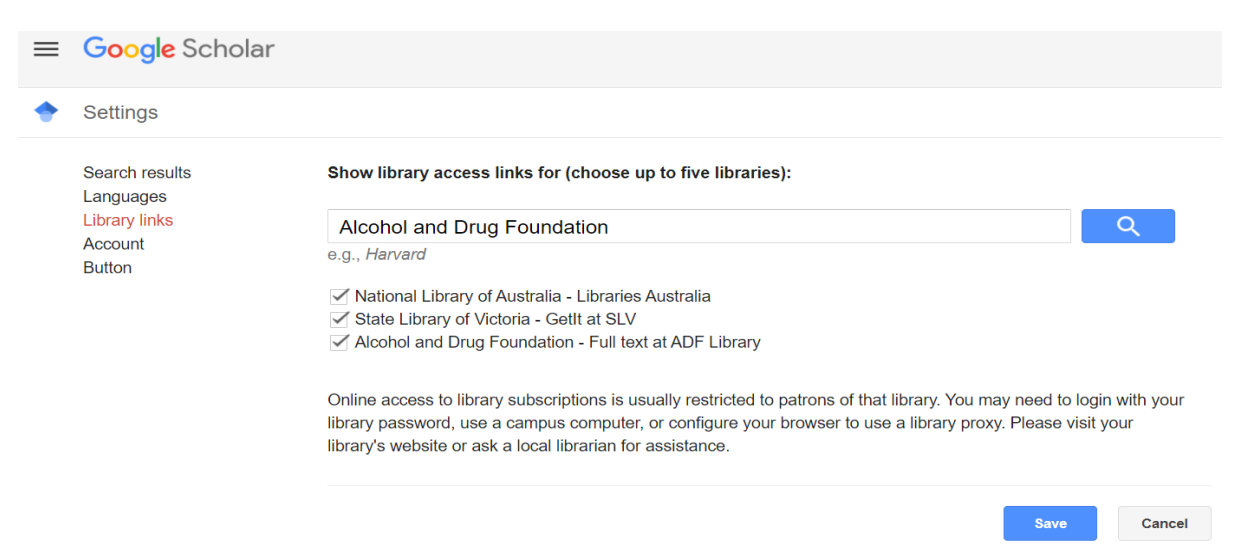

9. Insert your search terms and select Search. When you see a link to Full text at ADF Library, select it or select the HTML version.

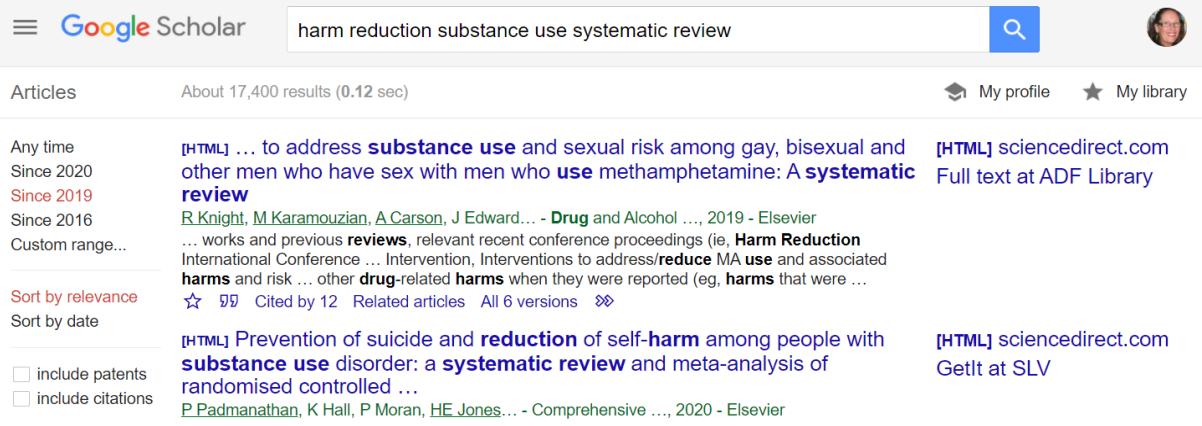

10. Often there is no HTML version available. In that case, copy the title and select the Full text at ADF Library link.

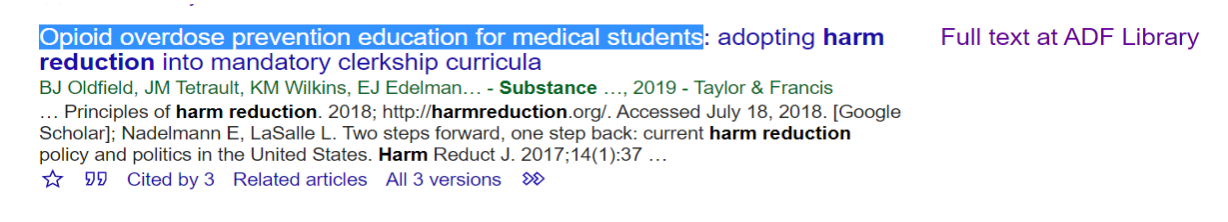

11. Insert the title in the ADF Library search box and select the Search icon.

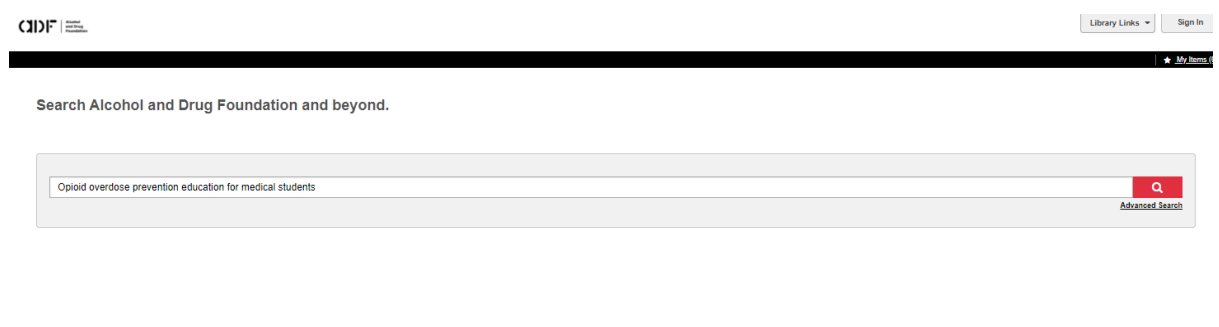

12. Select the View full text link in the article record.

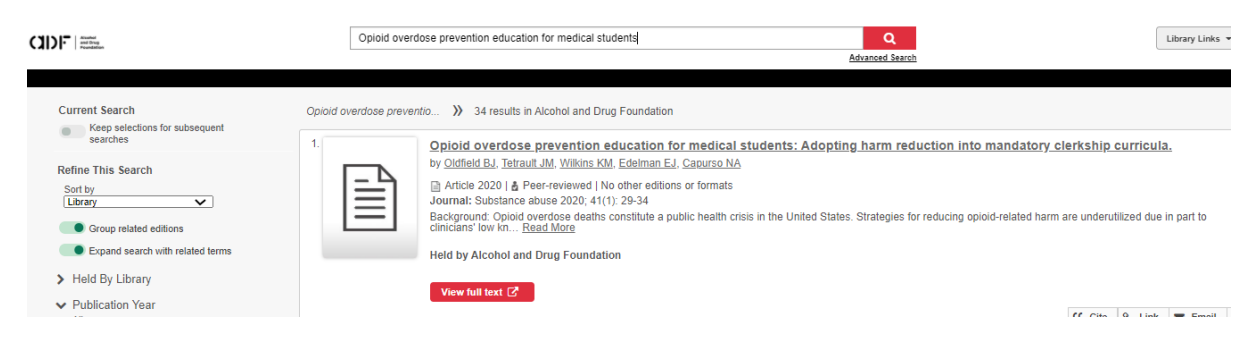

13. Sign in with your ADF Library username and the password you created. If you don't have a free membership with the ADF Library, complete the [Join the Library form.](https://adf.org.au/resources/adf-library/join/)

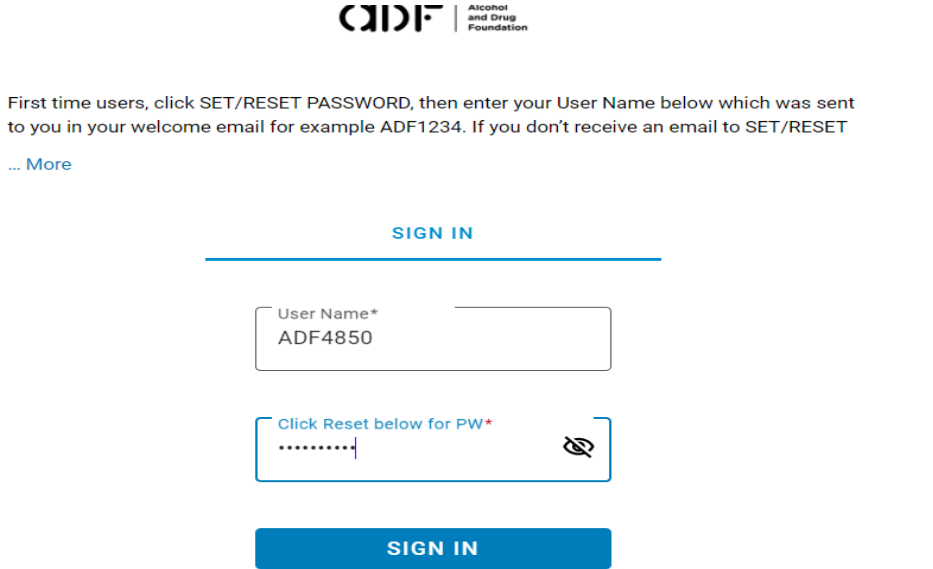

14. You now have access to the full article. Select the green PDF link to open the PDF.

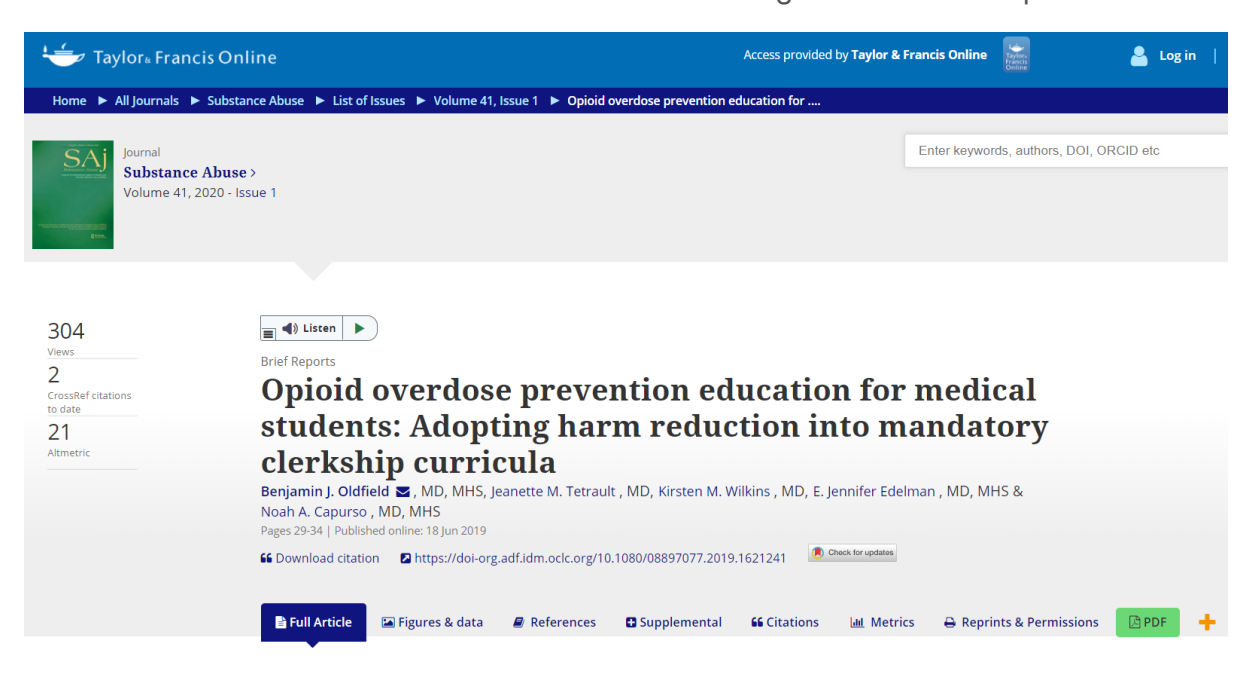